This installation guide provides, basic installation information, drawings, and controller setup instructions to use when installing the EntraGuard Platinum Telephone Entry controller. The EntraGuard Platinum controller may be used alone or may be connected to an access control network using PXL-500 family controllers. For instructions on how to install a postal lock, see the EntraGuard Platinum Postal Lock Installation Application Note (p/n 01964-001).

*NOTE: It is the responsibility of the installation organization to have only technically qualified personnel performing the hardware installation.*

# **1.0 Drawings**

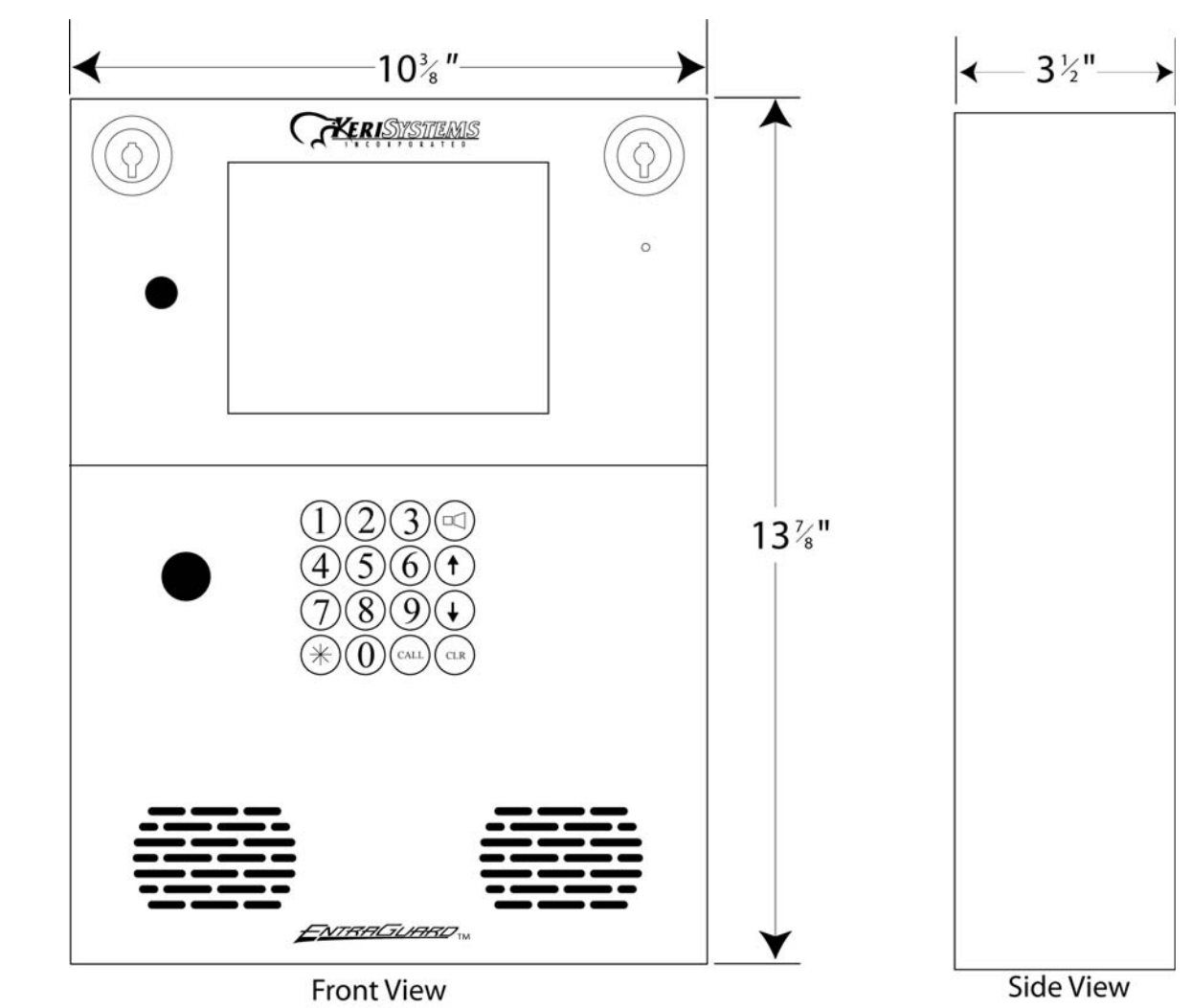

# **1.1 EntraGuard Platinum Enclosure**

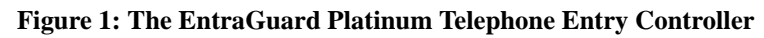

Wiring diagrams are provided for the new style Platinum controller PCB (p/n 05735-001, see [Figure 3 on page 3](#page-2-0)) and old style Platinum controller PCB (p/n 05728-001, see [Figure 4 on page 4\)](#page-3-0).

*NOTE: Power down the unit before making or removing any connections. Failure to do so will damage the controller.*

*NOTE: Please refer to the Compatibility\_Guide\_Series\_3\_and\_4.pdf document (p/n 01876-001) for Doors software/ Entraguard firmware compatibility.*

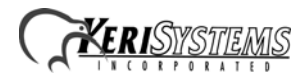

### **1.2 Enclosure Mounting Diagram**

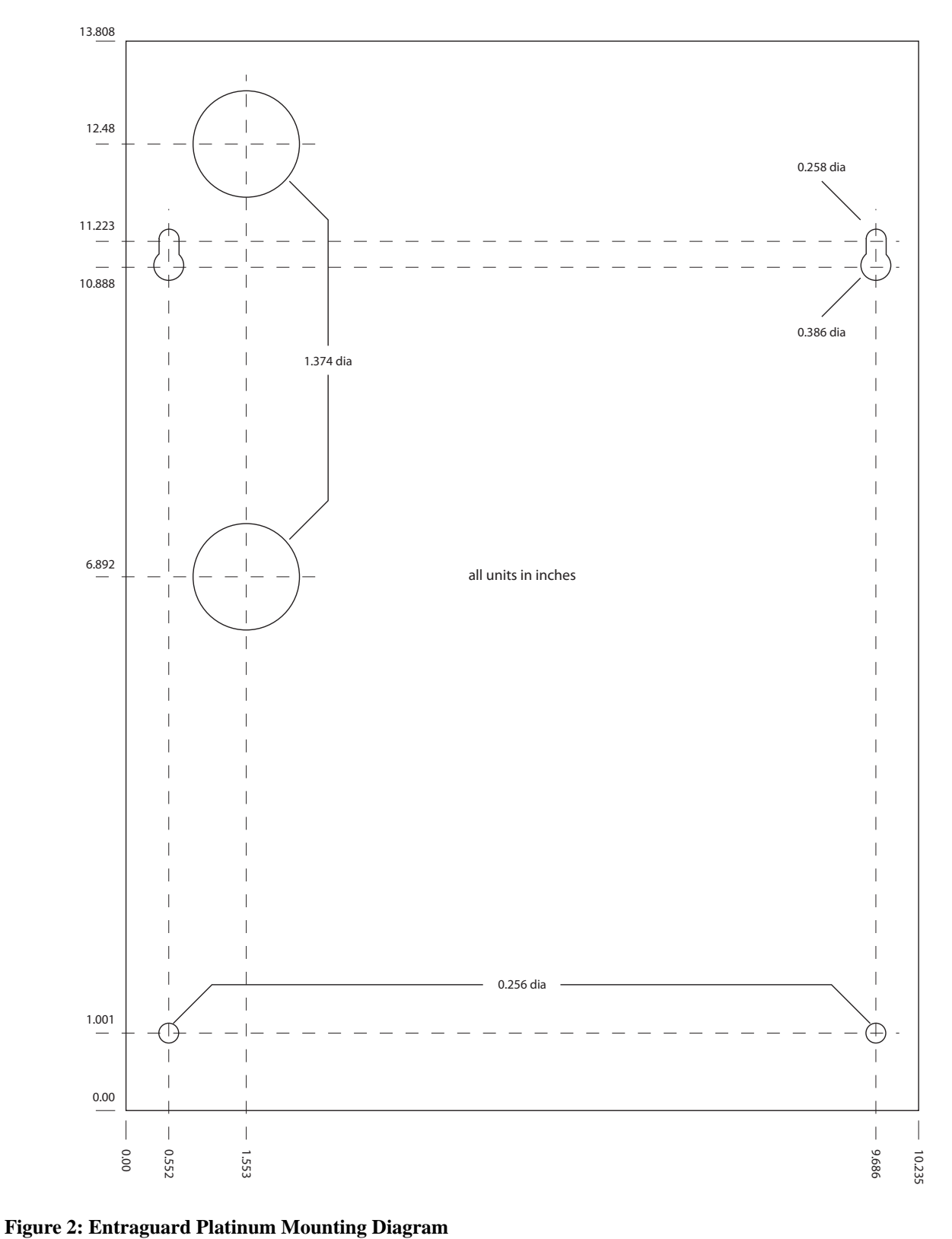

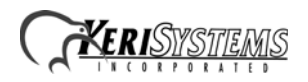

### **1.3 New Style Platinum Controller**

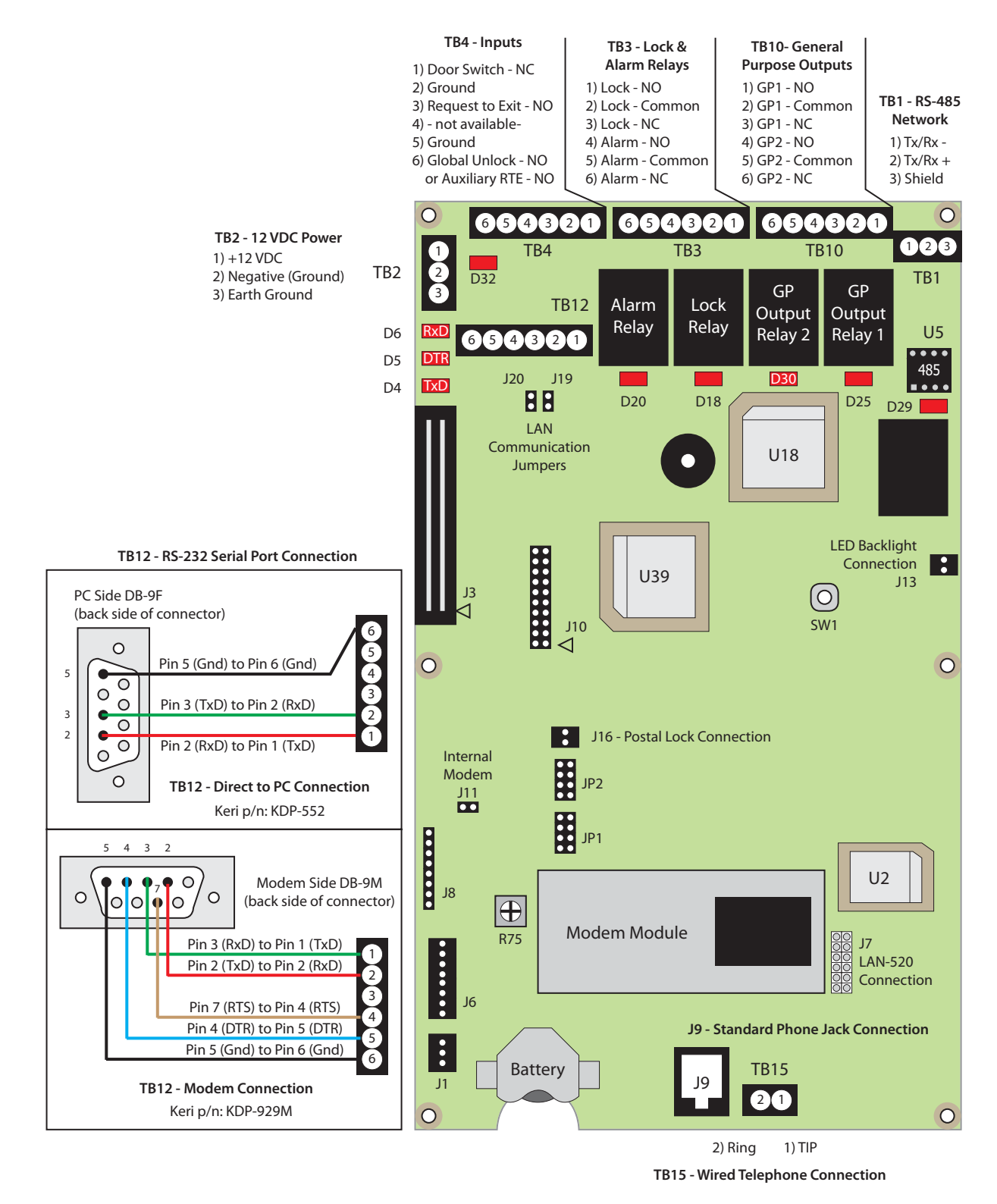

<span id="page-2-0"></span>**Figure 3: New Style Entraguard Platinum Controller – p/n 05735-001**

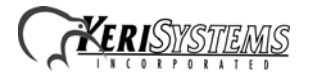

### **1.4 Old-Style Platinum Controller**

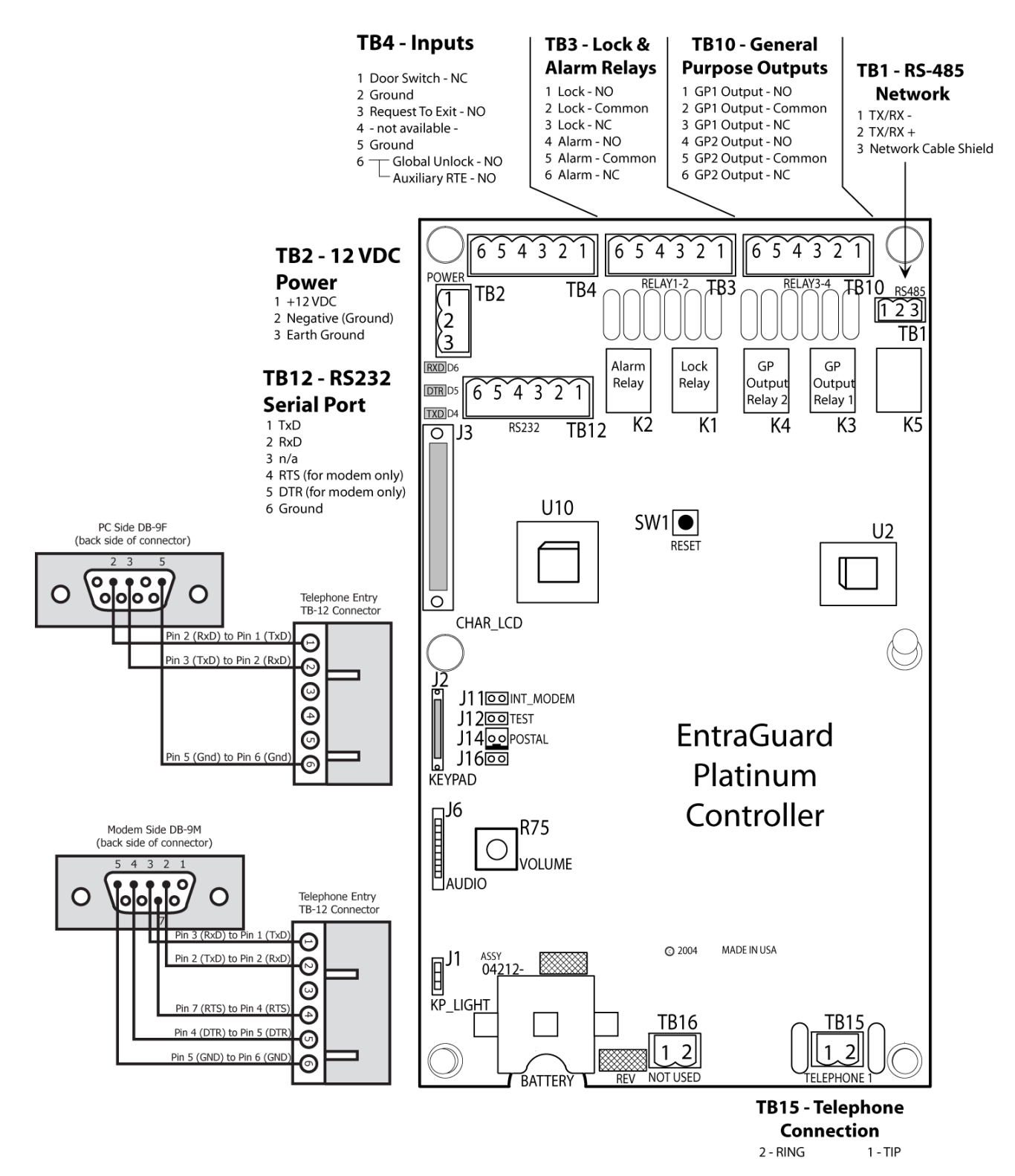

<span id="page-3-0"></span>**Figure 4: Old Style Entraguard Platinum Controller – p/n 05728-001**

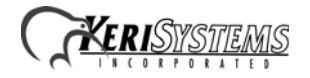

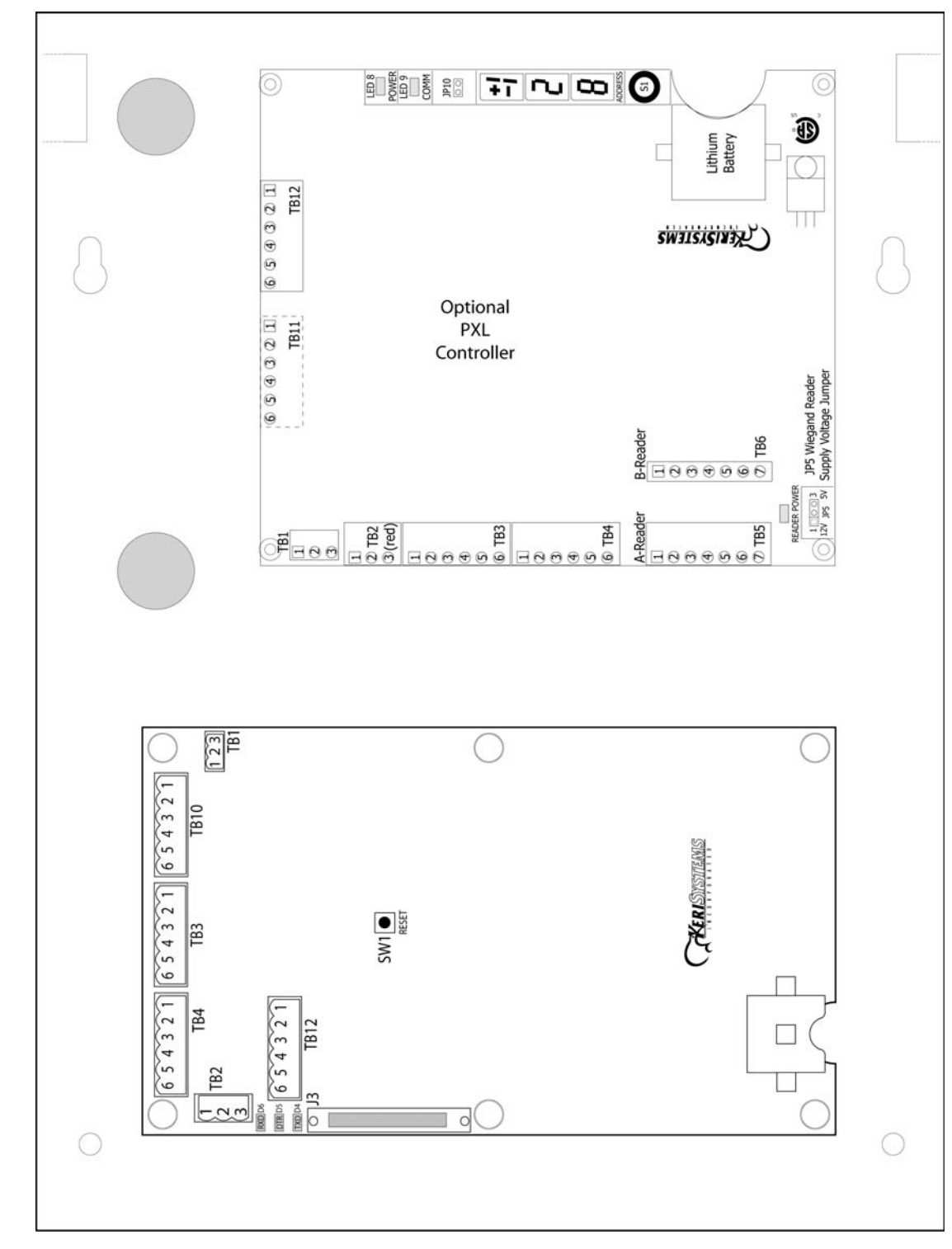

### **1.5 Board Placement for a PXL-500 Controller**

#### **Figure 5: Platinum Board Placement with an Optional PXL-500 Controller**

*NOTE: For information on the optional PXL-500/PXL-510 board, see the PXL-500 Installation Guide (P/N 01530-001).*

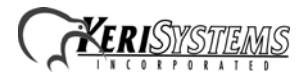

## **2.0 Jumpers and LEDs**

#### **2.1 Jumpers**

- J14 connects to the Postal Lock on the Old Style Platinum Controller
- J16 connects to the Postal Lock on the New Style Platinum Controller
- J11 requires a jumper to enable communication through the internal PC modem
- J19  $&$  J20 requires jumpers to enable serial communication
- J11, J19, and J20 must all be removed for LAN operation which is only available on New-Style Controller PCBs

### **2.2 LEDs**

- D32 over current (Green), reversed current (Red)
- D20, D18, D30, D25 Relay active
- D29 RS-485 shield connected on master controller
- D4, D5, D6 RS-232 serial communication activity

# **3.0 Controller to Host PC Communication**

There are two means of communication between controller and host PC: serial RS-232 or LAN.

### **3.1 Serial RS-232**

An RS-232 serial port connection is made by either:

- a direct serial connection (50 feet maximum)
- through an internal PC modem or external modem
- USB to serial converter uses the Direct to PC serial connection

*NOTE: If your PC has an internal modem, that modem may be prevented by the PC from properly operating with an Entraguard controller. For modem connections, Keri recommends using an external modem for reliable operation.*

Refer to the insets in [Figure 3](#page-2-0) and [Figure 4](#page-3-0) for RS-232 serial port wiring information. LED D6 will be green when there is proper RS-232 serial communication.

### **3.2 LAN**

A LAN connection is made using a LAN-520 device connected to J7 on the New Style Entraguard controller. Please refer to the LAN-520X LAN Port Installation Guide (p/n 01504-001) for detailed information on configuring the LAN unit.

*NOTE: LAN connectivity is not supported on the Old Style Controller board.*

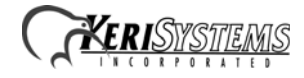

### **4.0 Setup Controller**

If you're turning system power on for the first time, certain tasks must be performed prior to entering access control information from *Doors*. On the EntraGuard Platinum main board (see [Figure 3 on page 3](#page-2-0) or [Figure 4 on page 4\)](#page-3-0), hold the Reset Button (SW1) down and turn the controller's power on. After the controller beeps once, indicating the controller's firmware is ready for programming, release the SW1 button. The LCD on the front panel will display the Reset Menu (see [Figure 6](#page-6-1)). From this menu you may perform these tasks:set the controller's address, clear the controller's memory, set the microphone volume, run diagnostics, and set the LCD font.

1 Set Unit Address 2 Clear Memory 3 Set Microphone Vol 4 Diagnostics 5 LCD Setup 6 Exit

#### <span id="page-6-1"></span>**Figure 6: Reset Menu**

*NOTE: If no keys have been selected within 60 seconds, the unit will time out and go directly to the default message. In order to reach the Reset Menu, the unit must be powered up again.*

#### **4.1 Set Unit Address**

The controller's address may only be set through the Reset Menu. To set the desired operating address for the controller, press 1 on the keypad. The Set New Unit Address screen appears on the LCD (see [Figure 7\)](#page-6-0).

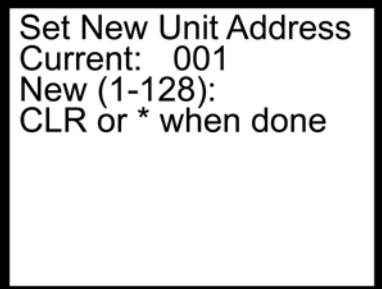

#### <span id="page-6-0"></span>**Figure 7: Set Unit Address**

The address range is from 1 to 128. The Master Controller must be set to address 1. Other slave EntraGuard/PXL controllers may be assigned any number from 2 to 128.

If the address shown as Current is correct, you may either enter the same address and press  $*$ , or just press  $*$  to return to the reset menu. If you do not enter a new address, or enter the same address that is already assigned to this unit, you will need to clear the memory separately (see ["Clear the Controller's RAM'' on page 8\)](#page-7-0).

*NOTE: Changing the address of an EntraGuard Platinum controller completely erases all information within the controller. It is vitally important that you collect all data from the controller before changing the address. Once the address is changed (and the RAM is automatically cleared) the information in the controller is lost and cannot be recovered.*

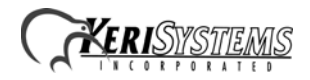

If the address shown as Current needs to be changed, enter the new address by pressing the numbers on the keypad. The number selected will show in the New line. If you enter the wrong number, simply press CLEAR to erase what has been entered. When you are satisfied with the address entered, press \*. If you have changed the number from what is shown as Current, **the controller will automatically clear the memory as it changes the address** (see [Figure 8\)](#page-7-1).

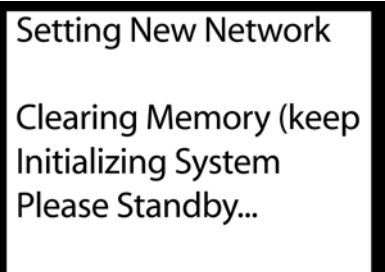

#### <span id="page-7-1"></span>**Figure 8: Setting New Address**

Once the memory has been cleared, the unit is ready to be configured. The LCD will display a warning that the unit has not been initialized. This display will rotate with the EntraGuard Default display until a Total Update from *Doors* has been performed on the unit. Once an update has been performed, only the default will be displayed.

### <span id="page-7-0"></span>**4.2 Clear the Controller's RAM**

When turning system power on for the first time, the controller's memory needs to be cleared of any spurious information that may be in the RAM. If you changed the controller address, the memory is automatically cleared. However, if you did not change the address, you will need to clear the controller's RAM separately. From the Reset Menu (see [Figure 6 on](#page-6-1)  [page 7](#page-6-1)), press 2 to Clear Memory. The Clear Memory screen will appear on the LCD (see [Figure 9\)](#page-7-2).

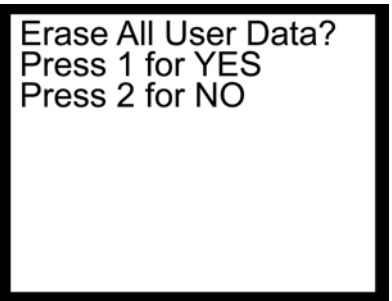

#### <span id="page-7-2"></span>**Figure 9: Clear Memory**

From the Clear Memory Screen you may either:

1. Press 1 to clear the controller's RAM. The LCD will change to show the memory is being cleared (see [Figure 10 on](#page-8-0)  [page 9](#page-8-0)). Once the controller's RAM has been cleared, the unit is ready for use. The LCD will rotate between the Initialization Warning and EntraGuard Default screens until a Total Update from *Doors* has been performed on the unit.

#### **OR**

2. Press 2 to return to the Reset Menu without clearing the controller's RAM.

*NOTE: Clearing the system RAM completely erases all information within the EntraGuard Platinum controller, except for the controller address. If there is any information in system RAM from an access control installation and the system RAM is cleared, the information in the controller is lost and cannot be recovered, and a Total Update must be performed.*

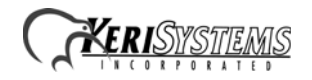

**Clearing Memory (Clear** Initializing System Please Standby...

<span id="page-8-0"></span>**Figure 10: Clearing Memory**

#### **4.3 Diagnostics and Troubleshooting**

For information regarding the diagnostics screens and troubleshooting the EntraGuard Platinum Controller, see the EntraGuard Troubleshooting and Diagnostics Guide (P/N 01912-001).

#### **4.4 LCD Setup**

The EntraGuard LCD (located on the front of the EntraGuard Platinum controller) is capable of using two different font sizes. The default is set for the large size. However, if the small size font would be preferred as the default, it may be changed through the reset menu. From the Reset Menu (see [Figure 6 on page 7\)](#page-6-1), press 5 for LCD Setup. The LCD Setup menu will appear on the LCD (see [Figure 11](#page-8-2)).

1 All pixels off 2 All pixels on 3 50% pixel on, (0,0) off 4 50% pixel on, (0,0)on 5 Set default font size 6 Display ASCII/Logo

#### <span id="page-8-2"></span>**Figure 11: Setup LCD Menu**

1. Select 5 on the keypad to change the default font size. The Set Font Default Menu appears (see [Figure 12\)](#page-8-1).

5 Set default font size Press 1 for small font Press 2 for large font

#### <span id="page-8-1"></span>**Figure 12: Set Font Default Menu**

- 2. Press 1 to make the default font small.
- 3. Press 2 to make the default font large.

*NOTE: Users may temporarily change the font size when using the EntraGuard Platinum controller, but any changes made will always return to the default as selected here.*

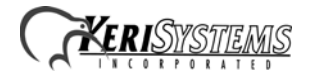

4. Once the font size is selected a Font set to small/large window appears (see [Figure 13](#page-9-0)) corresponding to your selection.

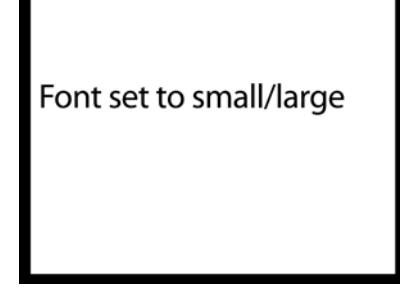

<span id="page-9-0"></span>**Figure 13: Font Set**

# **5.0 Contact Keri Systems**

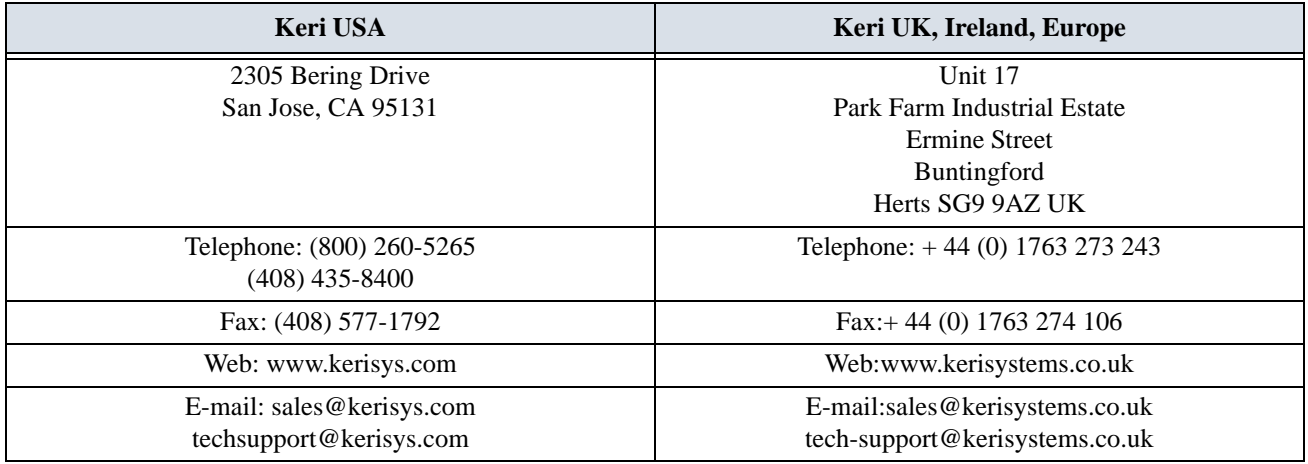

- end of document -

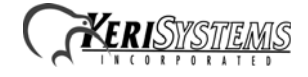